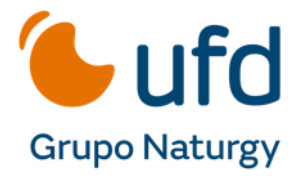

# MANUAL PORTAL DEL COMERCIALIZADOR

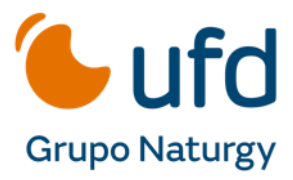

# **Índice**

- **1. PERFIL Y MODIFICACIÓN DATOS USUARIOS**
- **2. USUARIOS**
- **3. ESTRUCTURA DE LA APLICACIÓN**
	- **3.1 Inicio**
	- **3.2 Documentación**
	- **3.3 Comunicados-Foro COMEX**
		- **3.3.1 Generales**
		- **3.3.2 Versiones SCTD**
		- **3.3.3 Avisos y alertas**
		- **3.3.4 Foro COMEX**
	- **3.4 Atención al comercializador. Tickets.**
		- **3.4.1 Nuevo ticket**
		- **3.4.2 Revisar estado del ticket**
		- **3.4.3 Gestión del Ticket**
	- **3.5 Encuesta**
- **4. BÚSQUEDAS**

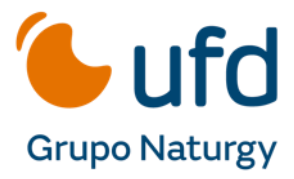

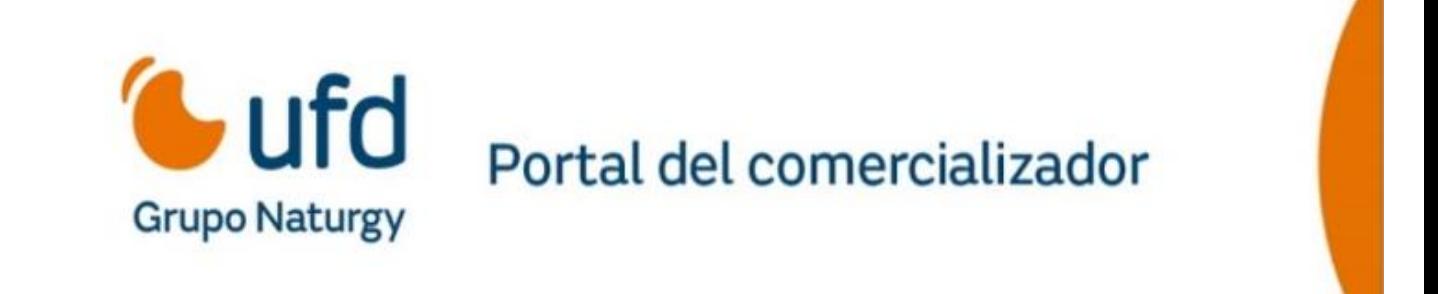

#### *\*¡Muy importante! Este portal no sustituye las gestiones habituales de SCTD: ciclo mensajería, reclamaciones...etc.*

#### **REQUISITOS MÍNIMOS USO PORTAL DEL COMERCIALIZADOR**

El único requisito necesario es una conexión a internet y una cuenta de correo electrónico, para disponer de un usuario e intercambiar información con la aplicación a través los tickets de soporte.

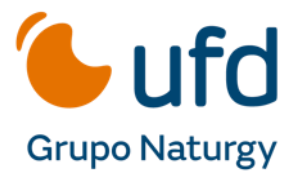

# **1. PERFIL Y MODIFICACIÓN DATOS USUARIOS**

En el margen superior derecha figura la opción "Editar Perfil":

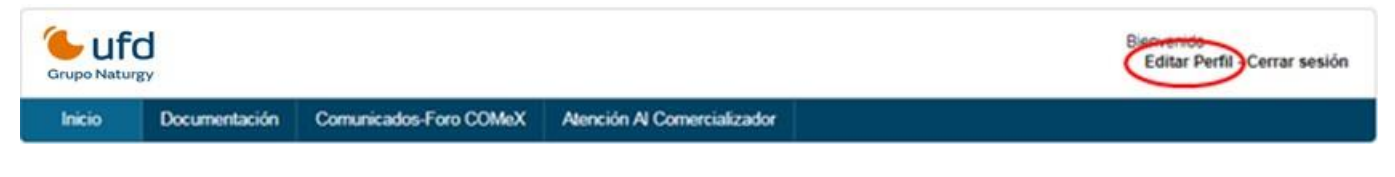

Editar perfil permite cambiar: contraseña de acceso, foto de perfil, datos del comercializador (teléfono de contacto, dirección, idioma):

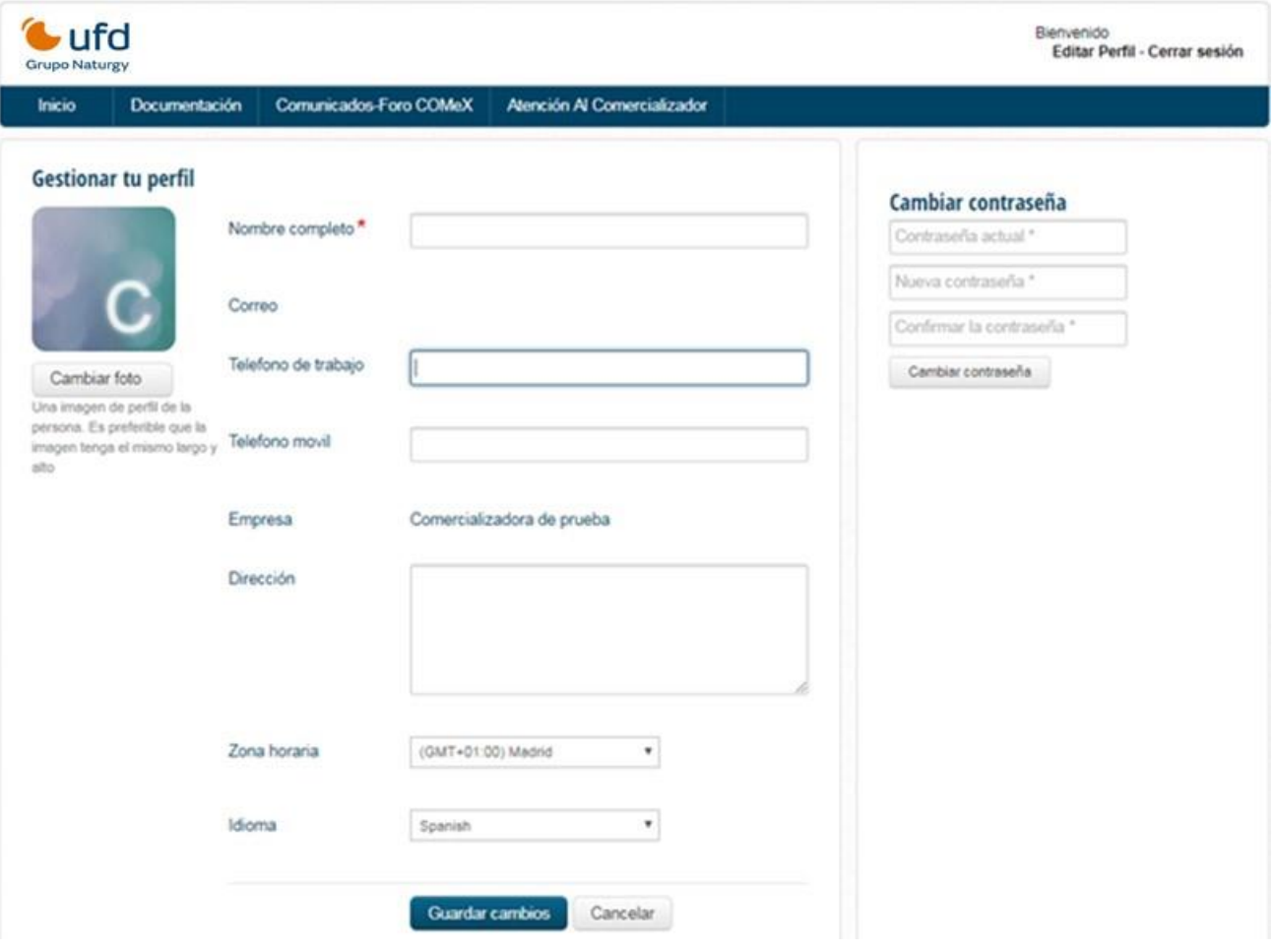

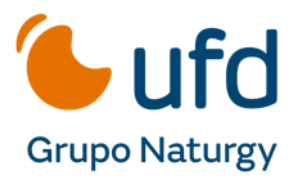

La contraseña de acceso no caduca. En caso de bloqueo de usuario, deben acceder a la página de login y pulsar la opción *"¿Has olvidado tu contraseña?"*

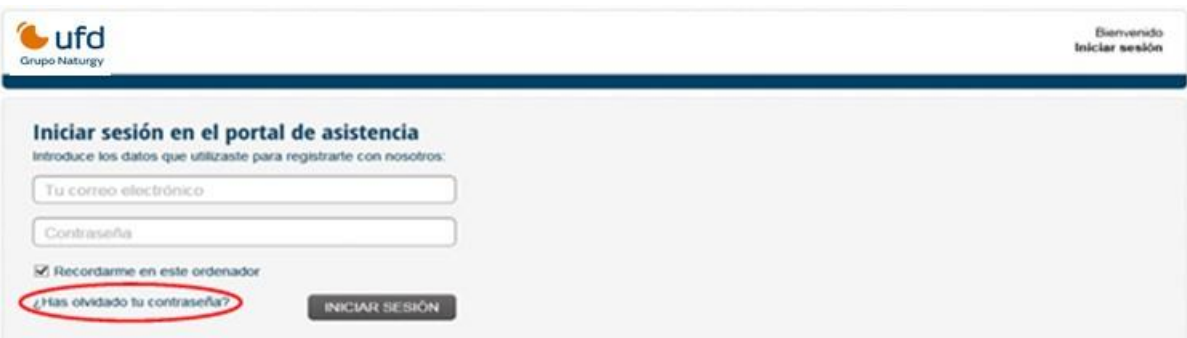

Solo será necesario introducir el e-mail de registro y se enviará un enlace de recuperación de la contraseña.

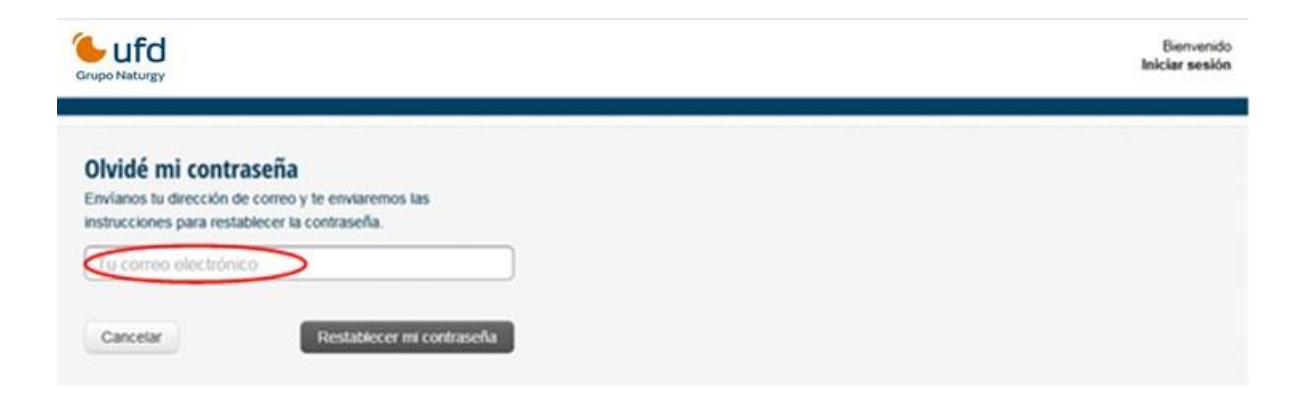

#### **2. USUARIOS**

El comercializador puede solicitar tantos usuarios como desee. El código de usuario siempre es una dirección de correo electrónico (personal o departamental). En el caso de usuarios con código compuesto por buzones departamentales, la aplicación permite que distintas personas compartan el mismo usuario. Por otro lado, existe la posibilidad de que un mismo usuario pueda pertenecer a varias comercializadoras.

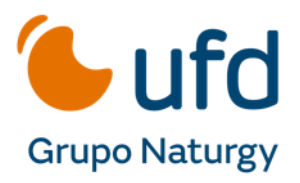

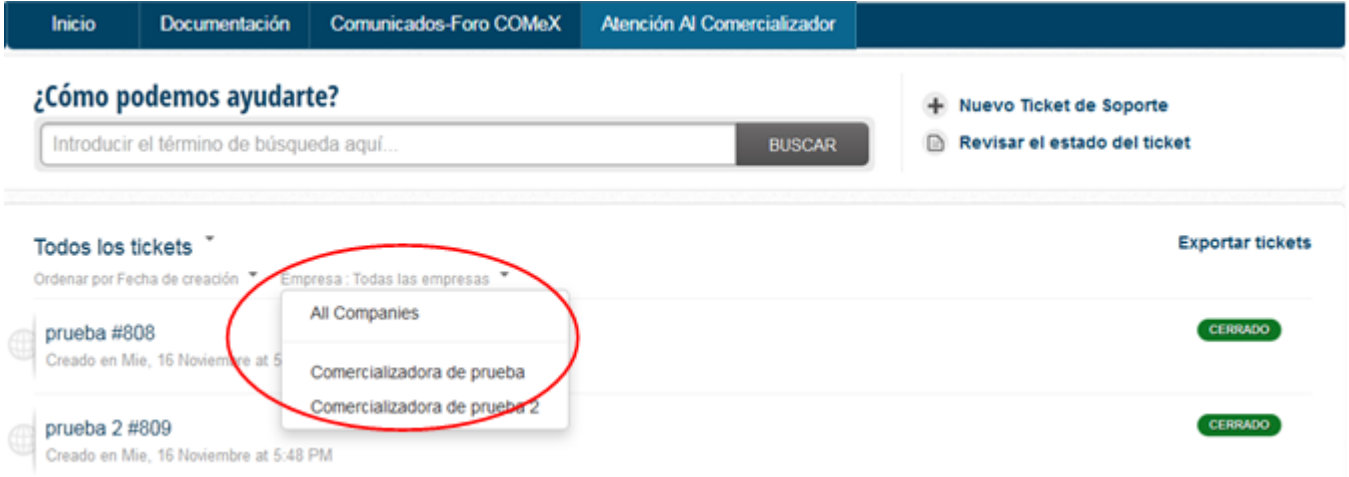

El detalle del ticket, también se puede delimitar por comercializador, en caso de que el usuario esté asociado a varias comercializadoras:

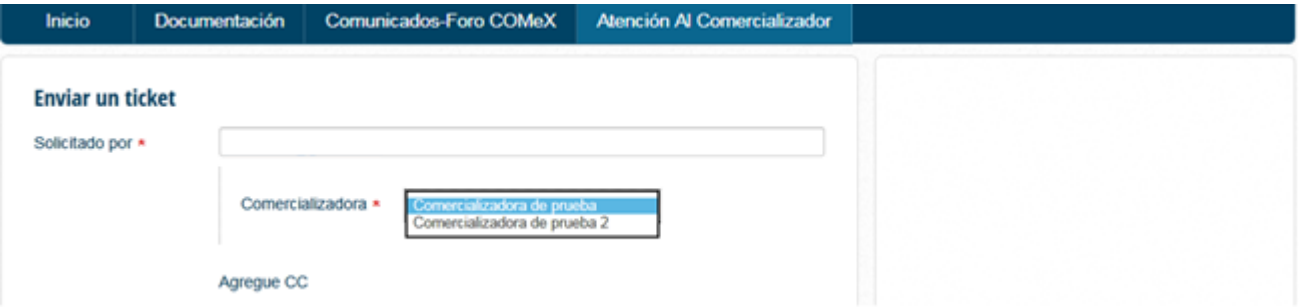

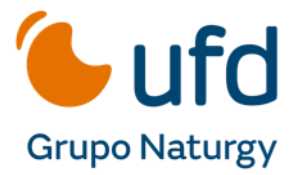

## **3. ESTRUCTURA DE LA APLICACIÓN**

#### **3.1 Inicio**

Pantalla de inicio y navegación rápida.

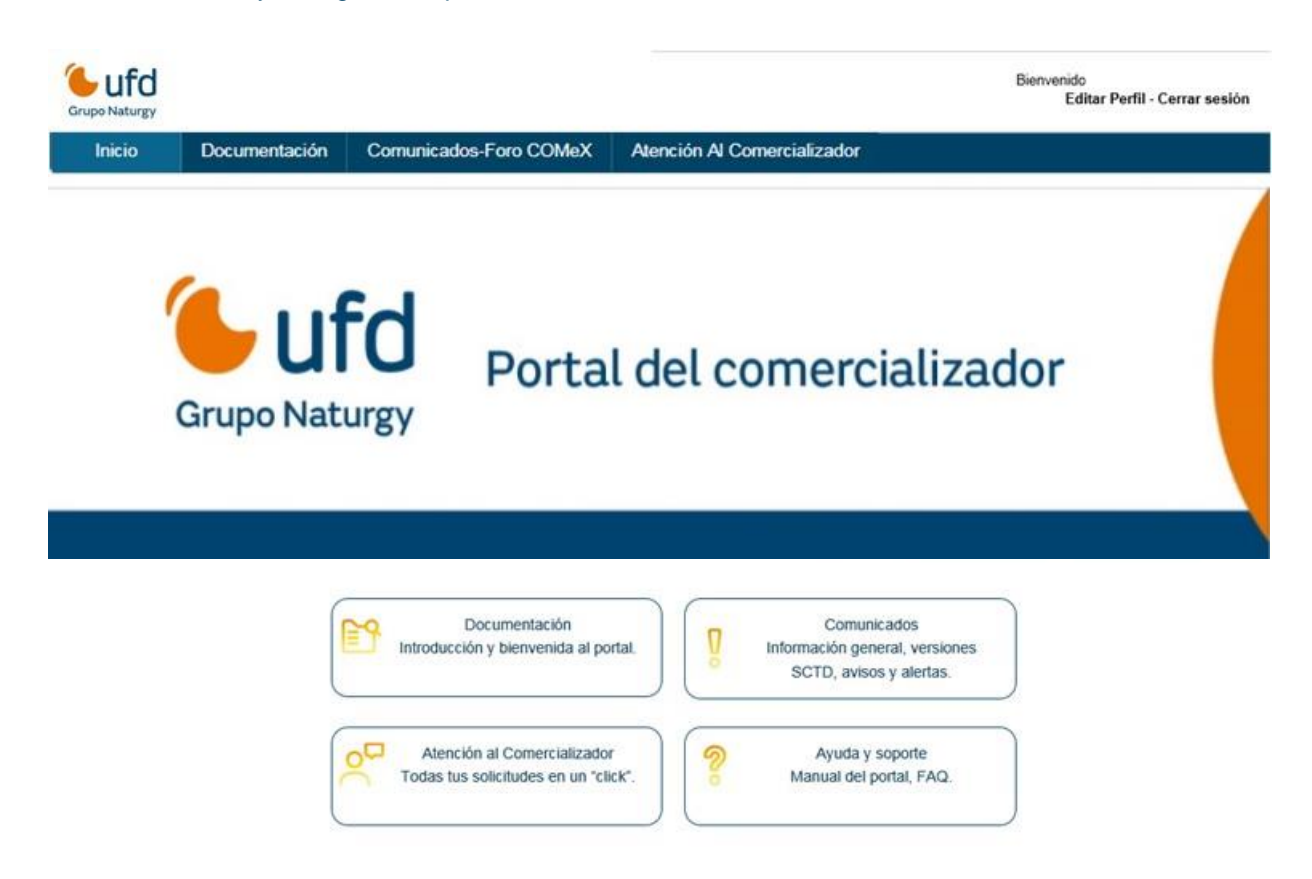

#### **3.2 Documentación**

En documentación pueden consultar la base de conocimiento y buenas prácticas, además de preguntas frecuentes (FAQ).

En el apartado "*De interés*" podrán consultar, descargar y/o imprimir documentación relevante de manejo del Portal del Comercializador.

Las preguntas frecuentes "*FAQ*", resuelven de forma rápida dudas que habitualmente surgen en su relación con el distribuidor.

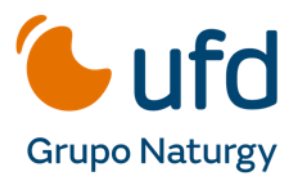

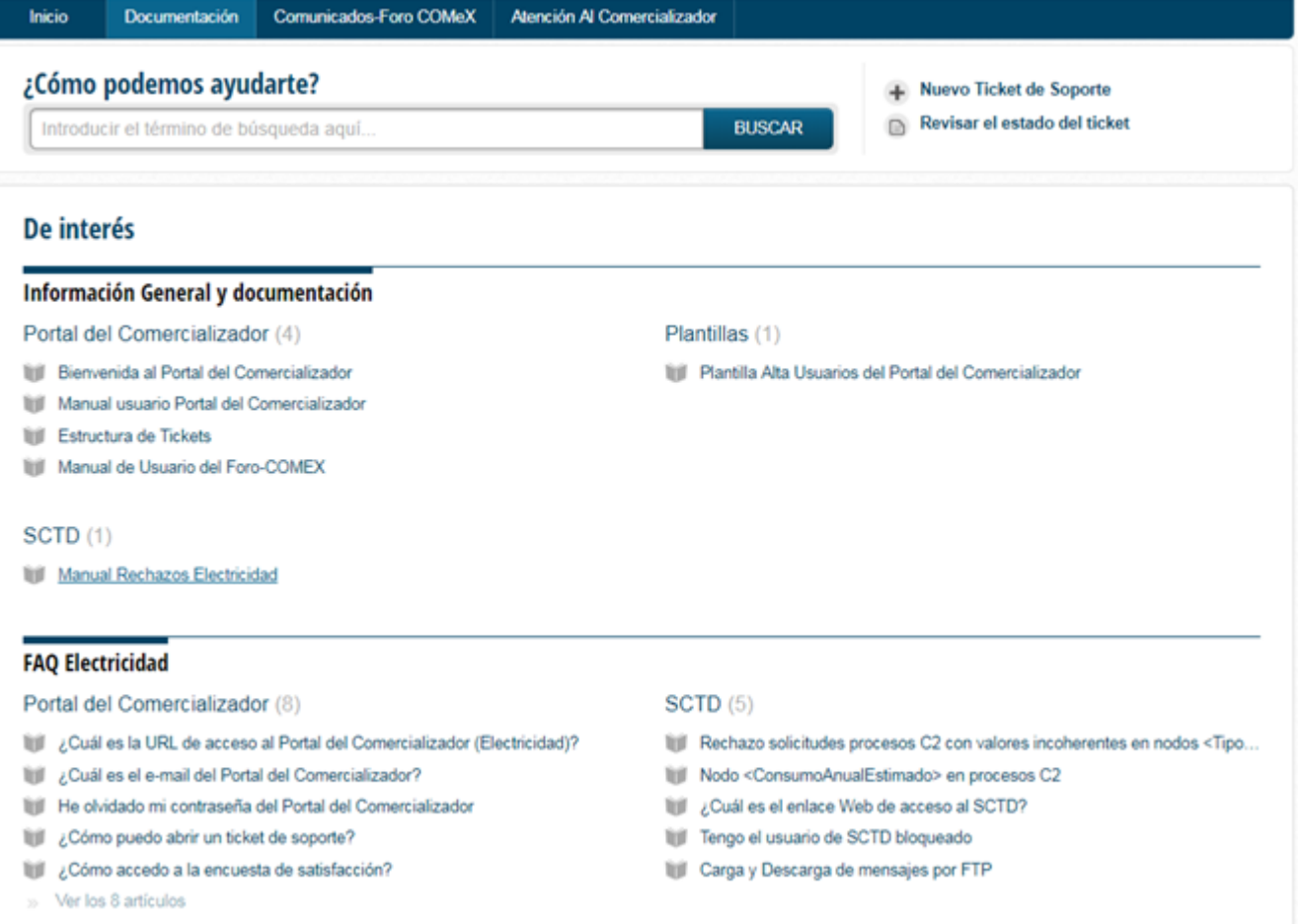

## **3.3Comunicados – Foro COMEX**

En esta sección, se recogen los comunicados que la distribuidora realiza a los comercializadores, avisos y versiones de SCTD.

Es posible suscribir su dirección de correo a una lista de distribución, de tal manera que, cuando hay una nueva publicación el usuario la recibe en su e-mail, tal y como se publica. Pueden elegir entre: no seguir, seguir uno, dos o los tres grupos de comunicación (General, Versiones SCTD, Avisos y Alertas).

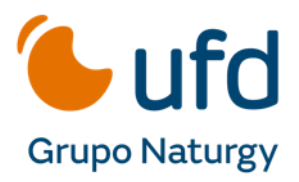

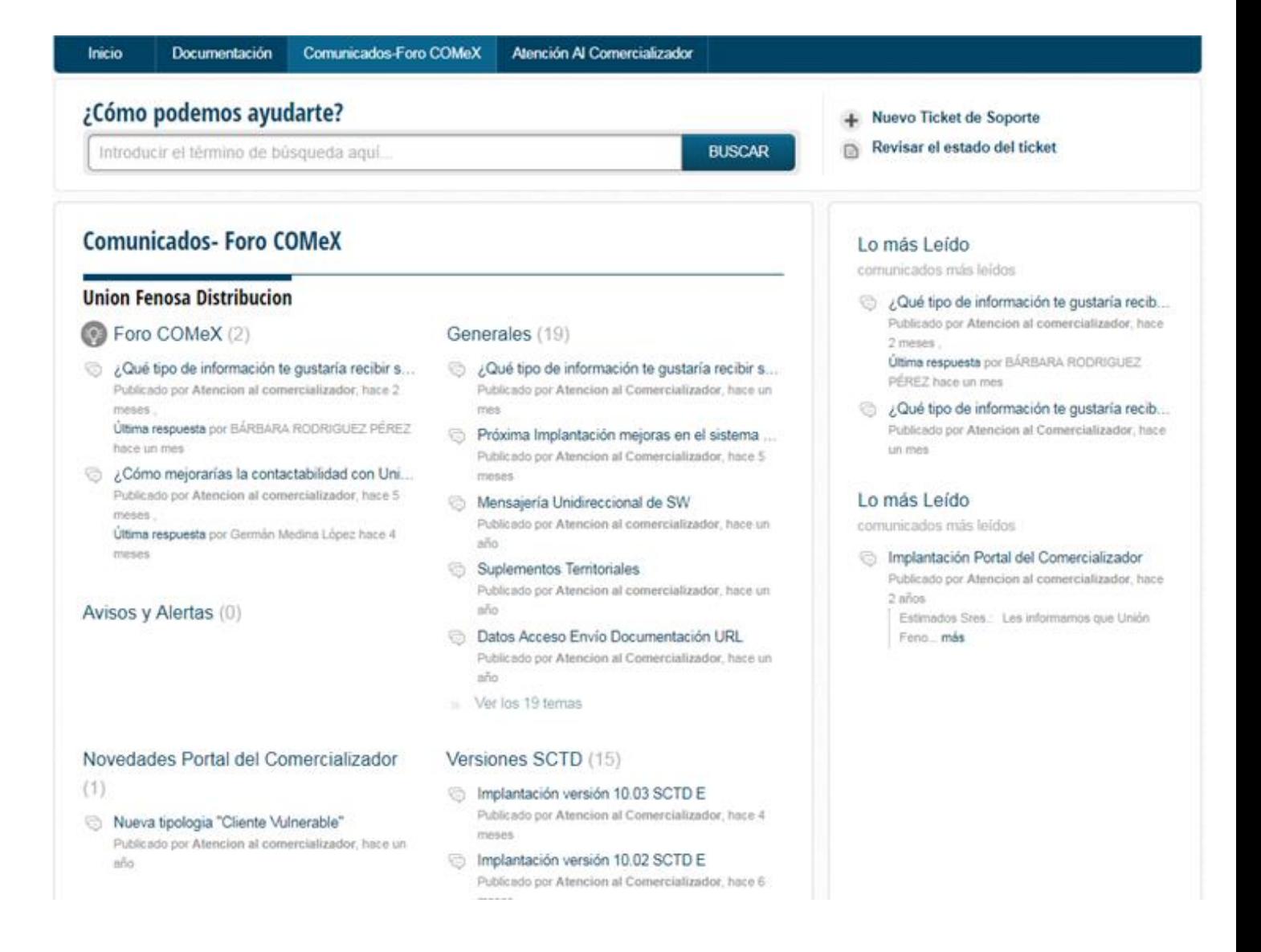

Los comunicados se estructuran en:

#### 3.3.1 Generales

Comunicados a comercializadores no relacionados con SCTD.

Si pulsan el botón "seguir" recibirá una notificación en su correo avisando del nuevo contenido en este apartado.

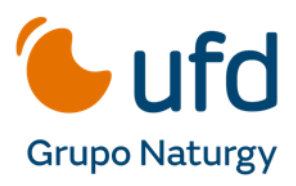

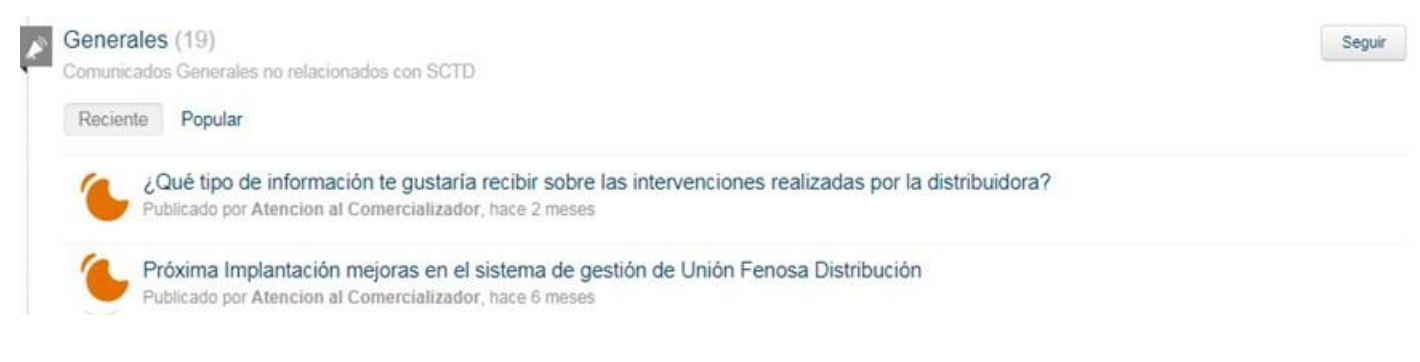

#### 3.3.2 Versiones de SCTD

Comunicados relacionados con Versiones SCTD.

Si pulsan el botón "seguir" recibirá una notificación en su correo avisando del nuevo contenido en este apartado.

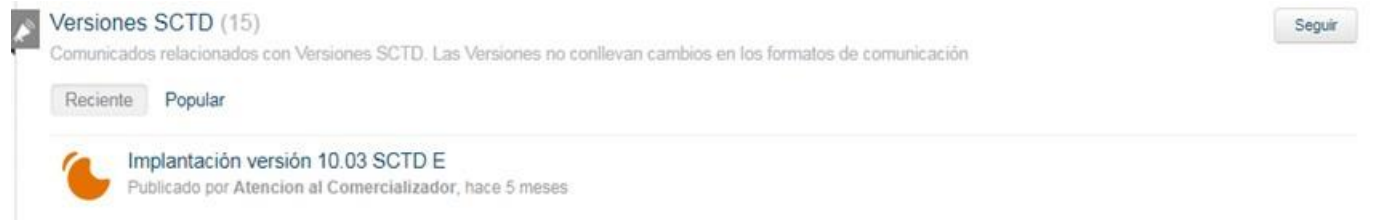

#### 3.3.3 Avisos y Alertas

Notificaciones que requieran de revisión por el comercializador: aviso de interrupción de sistemas, incidencias…etc.

Si pulsan el botón "seguir" recibirá una notificación en su correo avisando del nuevo contenido en este apartado.

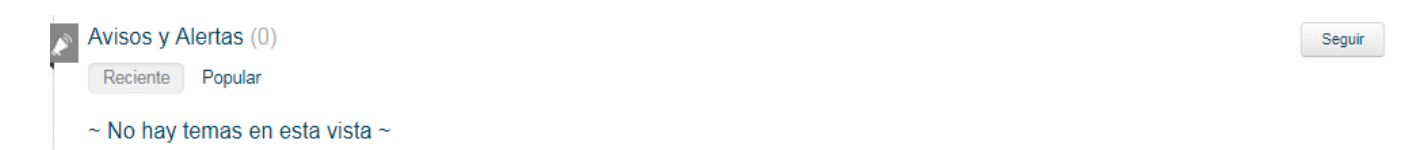

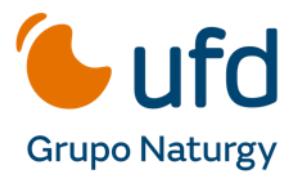

#### 3.3.4 Foro COMEX

Con el objetivo de que todas las comercializadoras puedan participar en mejoras tipo "como mejorar la contactabilidad entre nosotros" o "mayor cruce informativo que minimice el rechazo de peticiones" en Abril del año 2018 se lanzó el "Foro COMEX" con el fin de desarrollar oportunidades de mejora de manera conjunta.

En este espacio se podrán añadir sugerencias y valorar las de los demás. En el Portal del Comercializador se encuentra una guía rápida de uso en: **Documentación > Portal del Comercializador > Manual Usuario Foro-COMEX**.

#### **3.4 Atención al comercializador. Tickets.**

Esta herramienta es un canal único, por tanto, sustituye a todos los buzones hasta ahora existente en su relación con la distribuidora.

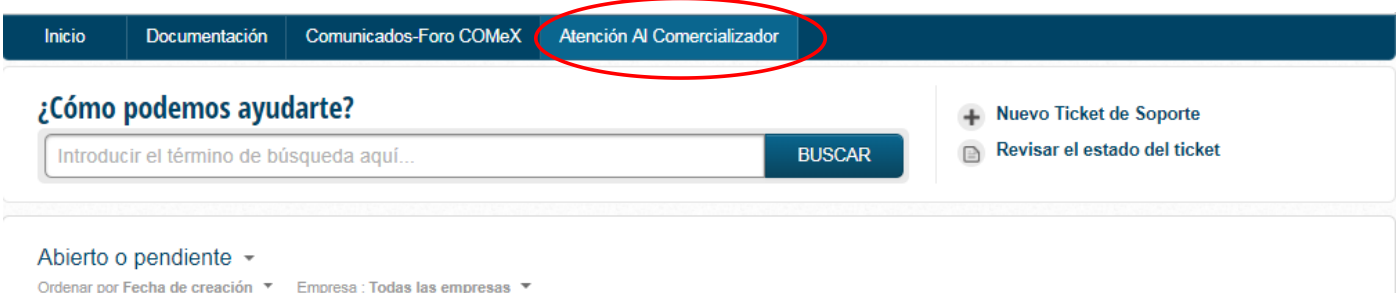

No tiene ningún ticket en la vista actual

El comercializador puede abrir una petición de soporte:

- Desde "*Nuevo Ticket de soporte*".
- Enviando un e-mail a: [atrdistrielec@ufd.es.](mailto:atrdistrielec@ufd.es)

Lo más recomendable es que se inicie el ticket de soporte, desde la aplicación. Ya que al tipificar de manera detallada se asigna adecuadamente su petición al departamento responsable de su resolución, reduciendo tiempos de respuesta.

Además, el comercializador podrá consultar y/o descargar el estado de las gestiones que tenga con la distribuidora: en curso, solucionadas y cerradas (usando el desplegable para filtrar).

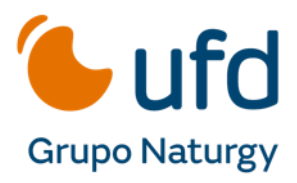

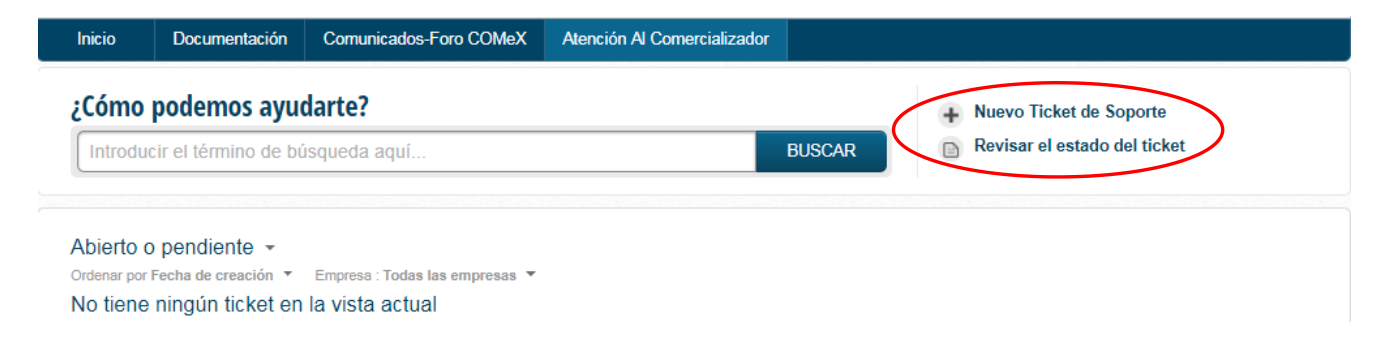

En la siguiente imagen se muestra como activar los filtros de búsqueda de tickets y como exportarlos a Excel (formato CSV):

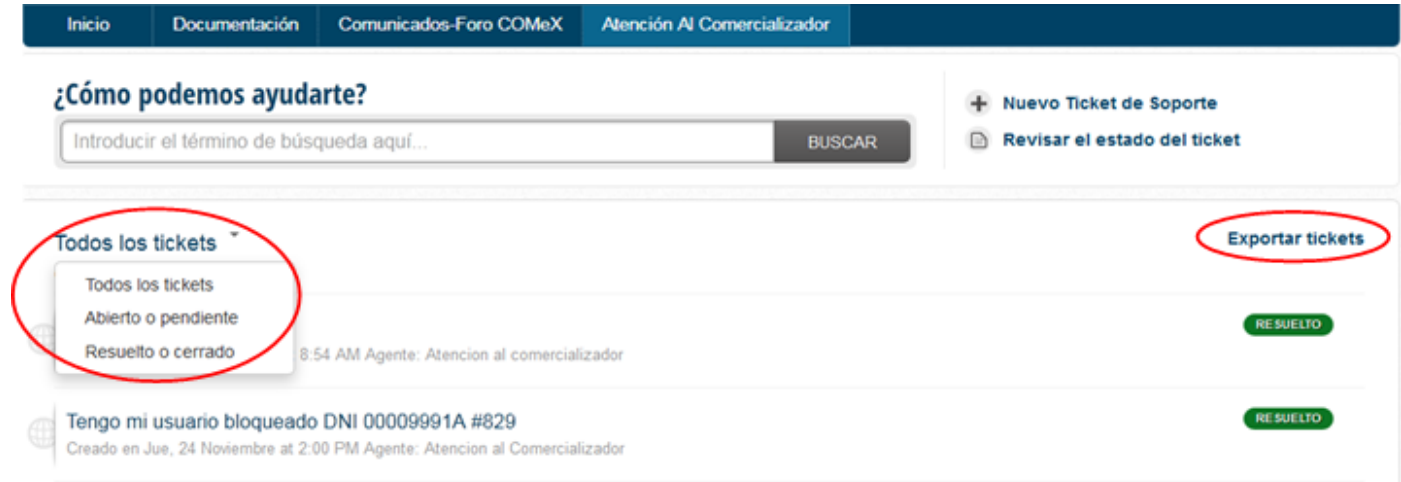

## **3.4.1 Nuevo ticket**

El comercializador tiene a disposición esta función para solicitar todo aquello que no gestiona SCTD. Deben introducir el tipo del ticket de soporte para que lo trate la unidad especializada que corresponda.

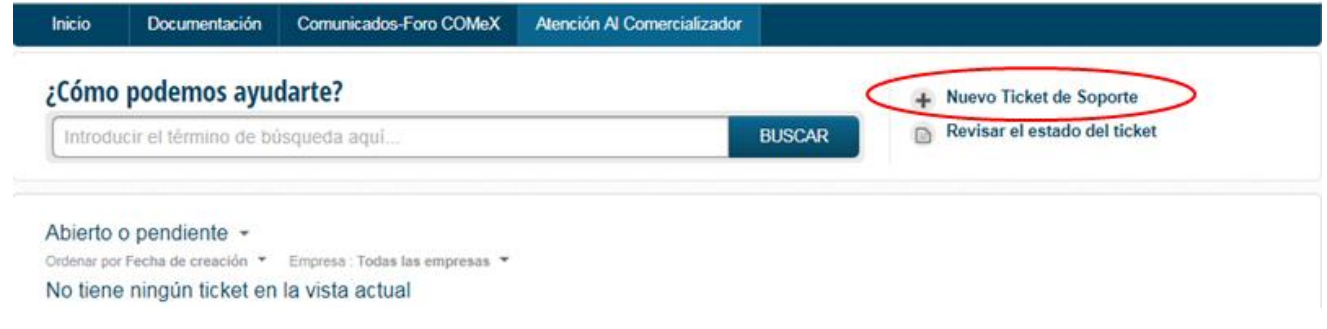

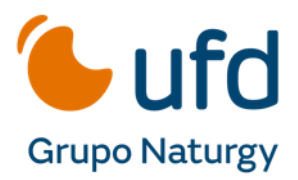

Dentro del ticket de soporte debemos completar los datos que nos requiera la plantilla**:**

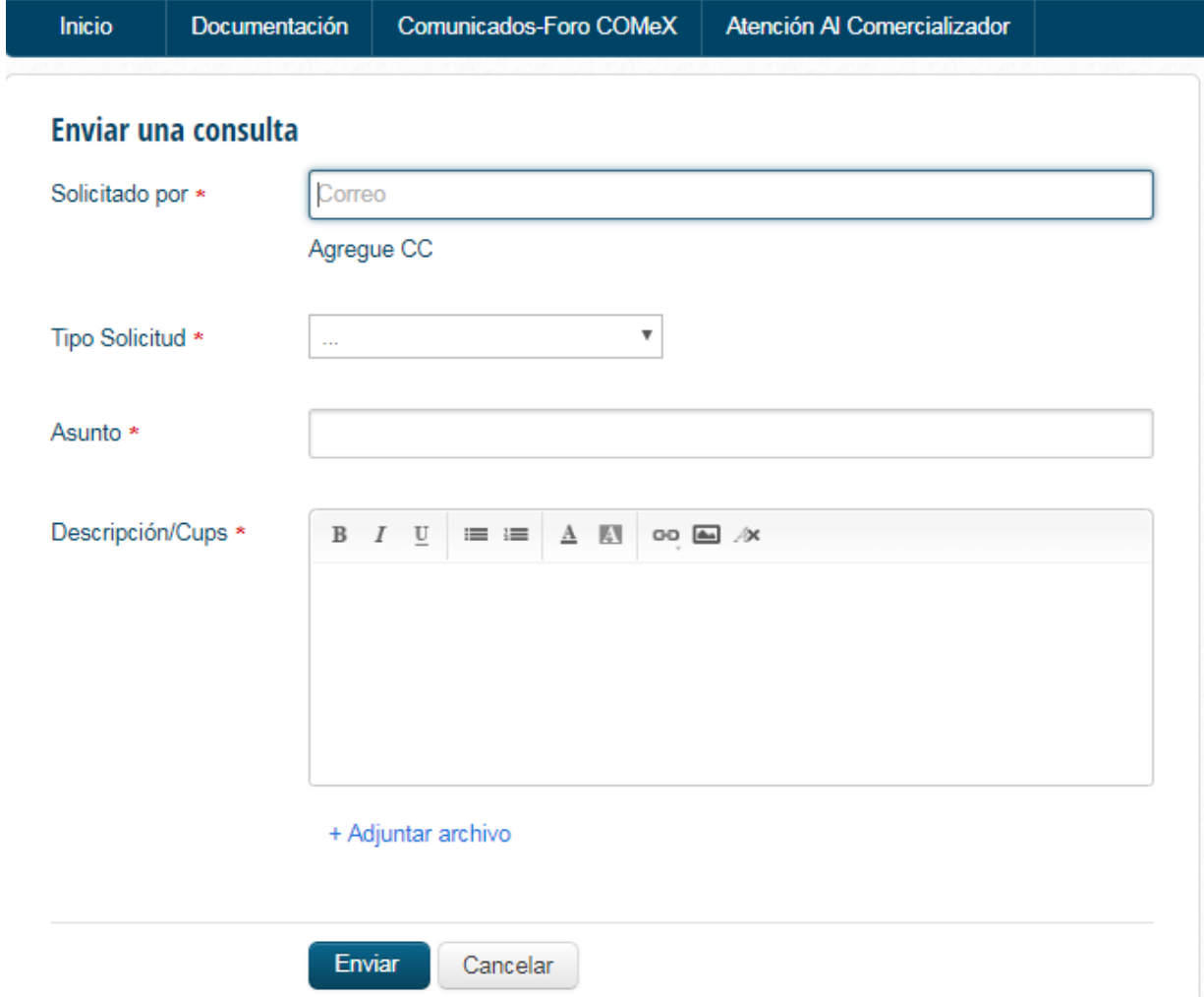

Campos del ticket de soporte:

- **- Solicitado por (campo obligatorio)**: este dato aparece por defecto, ya que el usuario tiene asociada una dirección de correo electrónico donde recibirá copia de los tickets.
- **- Agregar CC**: Si se desea, se pueden añadir direcciones de e-mail adicionales (separadas por ", ") para recibir notificaciones sobre el seguimiento y avances de las solicitudes.

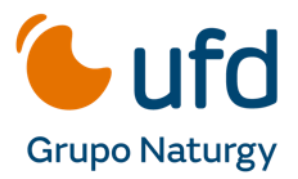

**- Tipo de solicitud (campo obligatorio):** Para que podamos atender su solicitud de una forma más eficaz necesitamos que se detalle lo más posible el ticket de soporte. Tipificar la solicitud: contratación, facturación y cobro, SCTD, atención VIP...etc.

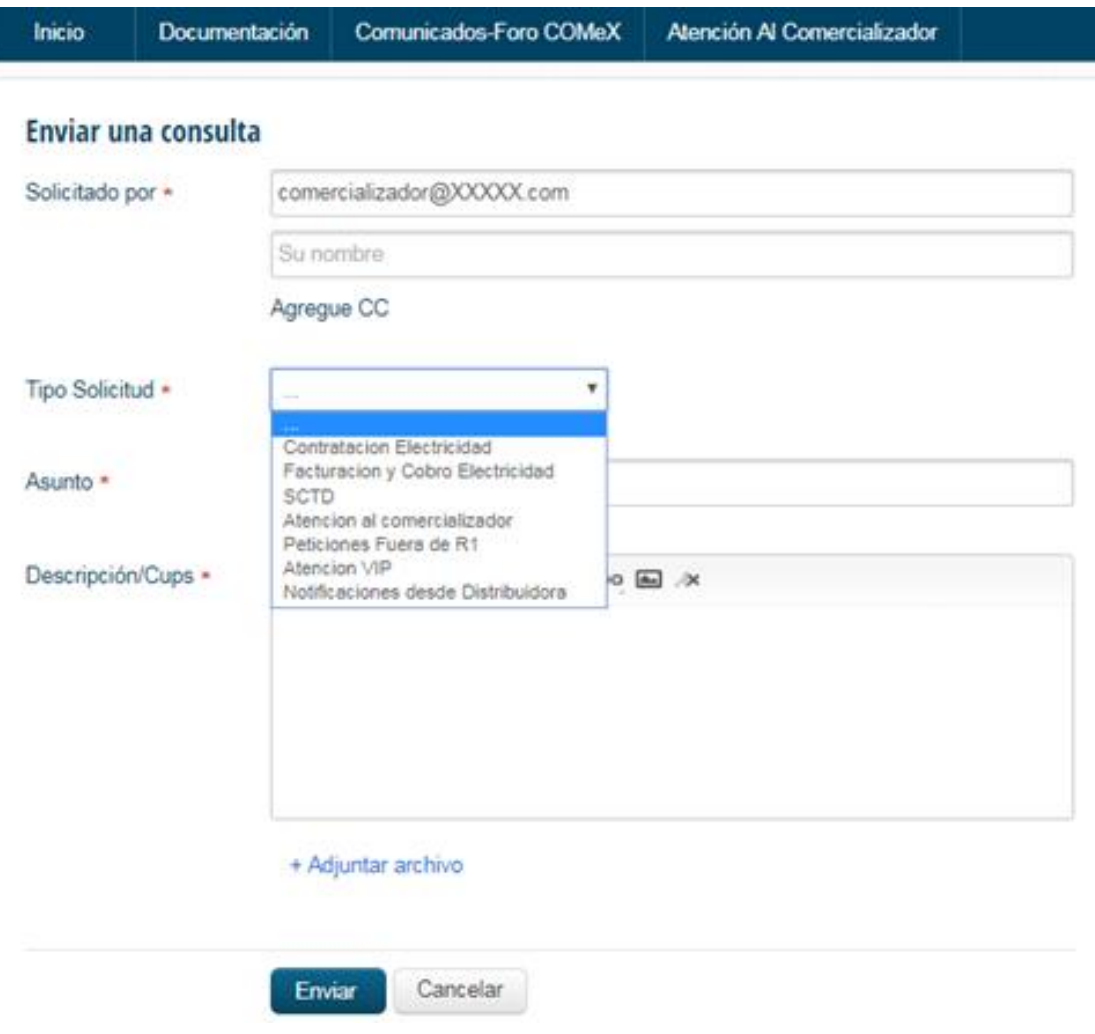

- **- Asunto (campo obligatorio):** Breve descripción de la solicitud/incidencia.
- **- Código de reclamación (campo obligatorio) en caso de petición VIP:** Opción únicamente disponible para solicitudes VIP. Aquellas solicitudes de información o reclamaciones que se han tramitado por las vías habituales, reiterado o no han sido resueltas en un tiempo prolongado (mínimo 20 días), se podrán tratar por esta vía para priorizar su resolución. Es obligatorio aportar el número de reclamación abierta a la distribuidora.

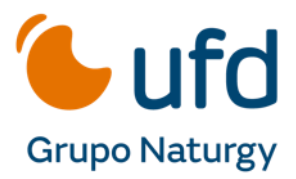

**- Descripción y CUPS:** Detalle de la solicitud o incidencia. En este apartado, se pueden incluir mediante la opción copiar/pegar todos los documentos imágenes que se deseen. Es muy importante detallar el motivo del ticket de soporte y el CUPS ya que la herramienta de búsqueda usa el contenido de este campo para alimentar la búsqueda.

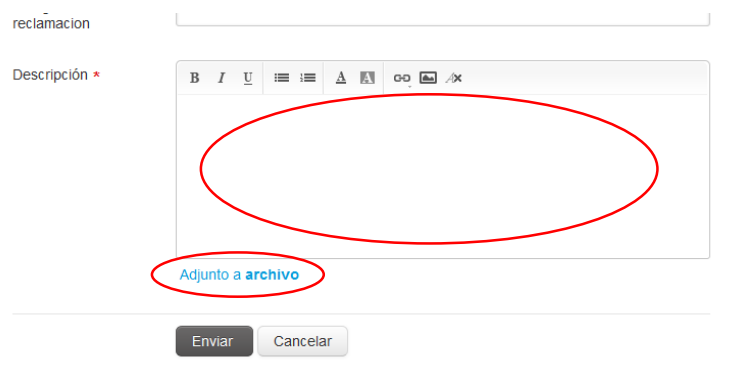

En el apartado "Adjunto a archivo", se puede anexar documentos en cualquier formato.

#### **3.4.2 Revisar estado de ticket**

Para consultar los tickets que están pendientes y/o resueltos se selecciona de cualquier pestaña la opción de la derecha "revisar el estado del ticket".

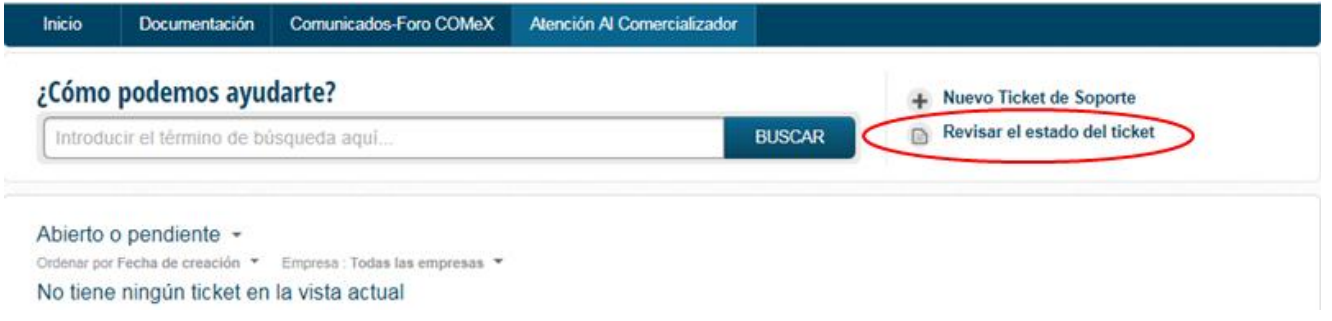

Aparecerá el detalle de los tickets según el filtro: abierto o pendiente, resuelto o cerrado…etc.

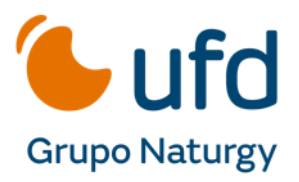

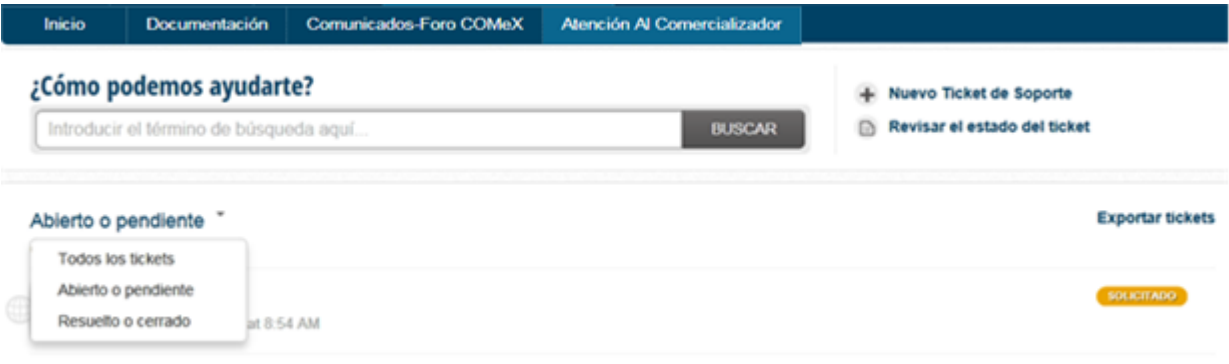

Recuerden, el seguimiento también se puede hacer en su dirección de correo, puesto que desde su creación hasta su solución, lleva un número identificador que aparecerá en el asunto. Por ello, cada cambio de estado y/o respuestas se comunican por e-mail.

Este seguimiento les permite la posibilidad de responder al correo si desean contestar o añadir información a la consulta. Esta información se incluirá automáticamente al ticket de soporte.

Los estados por los que pasa un ticket son:

- Solicitado: Estado inicial.
- En Curso: Está en trámite.
- En tratamiento especializado: El ticket de soporte se ha derivado a un equipo especializado para su tratamiento.
- Esperando respuesta del Comercializador: El distribuidor requiere de alguna información y está a la espera de respuesta.
- Resuelto: Ha concluido la solicitud, recuerden completar la encuesta de satisfacción.
- Cerrado: A los diez días de estar resuelto cambia el estado a cerrado. Si en ese tiempo, el comercializador no está conforme con la solución puede responder al e-mail de la solución o entrar en la aplicación para reabrir el ticket.

#### **3.4.3 Gestión del Ticket**

Una vez el ticket está completo con los campos obligatorios, se debe pulsar enviar. En ese momento, se crea ticket de soporte en el Portal del Comercializador y recibirán vía e-mail copia del mismo con el código asociado a éste.

Detalle de un ejemplo de ticket creado:

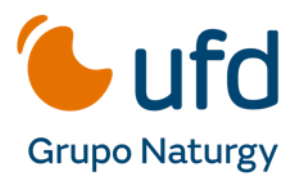

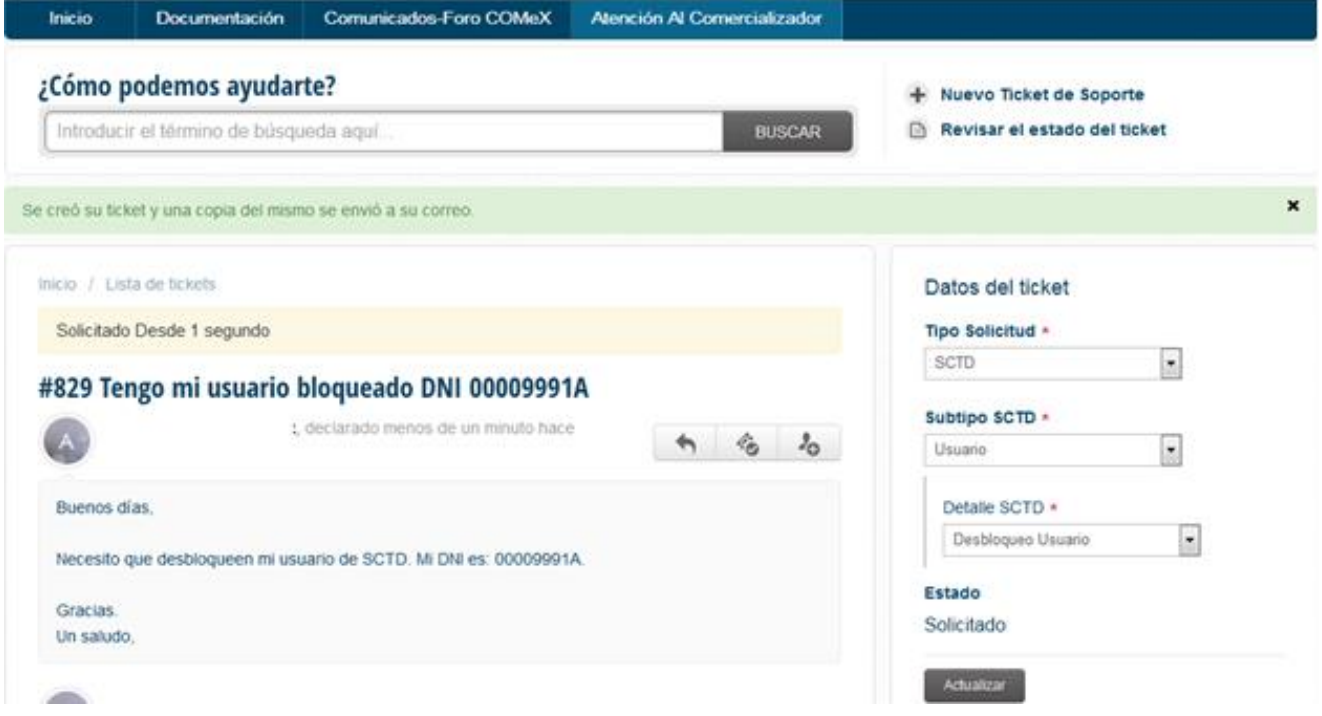

Se recibe copia del mismo ticket al e-mail del usuario:

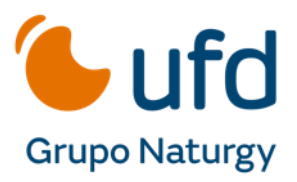

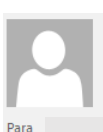

#### jue 24/11/2016 15:50

ATR Union Fenosa Distribucion <atrdistrielec@gasnatural.com> Solicitud nº 829 Resuelta - Tengo mi usuario bloqueado DNI 00009991A

← Si hay problemas con el modo en que se muestra este mensaje, haga clic aquí para verlo en un explorador web.

Estimado Tu solicitud nº 829 en la que solicitabas Buenos días, Necesito que desbloqueen mi usuario de SCTD. Mi DNI es: 00009991A Gracias Un saludo. ha sido resuelta con la siguiente comentario: Atencion al comercializador Buenas tardes El usuario ya ha sido desbloqueado. La contraseña ha debido llegar automáticamente por e-mail Saludos. (Q) Te lo ponemos más fácil

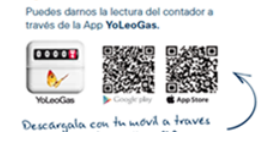

Si se responde al e-mail, la información se volcará en el ticket de soporte, de tal manera que, el seguimiento de la solicitud se podrá hacer por e-mail o por el portal.

**Nota:** Es importante no reutilizar mensajes para otros asuntos distintos del inicial o responder sobre tickets cerrados, en esos casos la gestión puede que no llegue al destinatario correcto, se gestione en tiempo y forma. En caso de duplicidad de solicitudes de dejará solo un ticket activo el resto se cerrarán por reiteración.

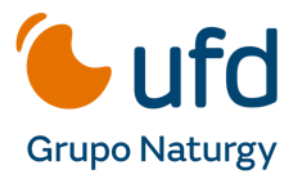

### **3.5 Encuesta de Satisfacción**

Una vez la solicitud está resuelta, se ofrece la posibilidad de completar una encuesta de satisfacción.

Dicha encuesta es importante de cara a ayudarnos a mejorar la calidad de la atención, ya que con la información obtenida, a través de la valoración de la encuesta de cada una de las solicitudes, realizamos acciones de mejora que redundan en una mejor atención al comercializador.

Pueden acceder a la encuesta, bien en el portal dentro del ticket solucionado o desde el correo recibido con la solución:

- Dentro del ticket, en el margen derecho, aparece el detalle para la valoración. Una vez marcada la opción deseada, se abrirá un cuadro de dialogo para añadir comentarios, si lo estiman necesario.

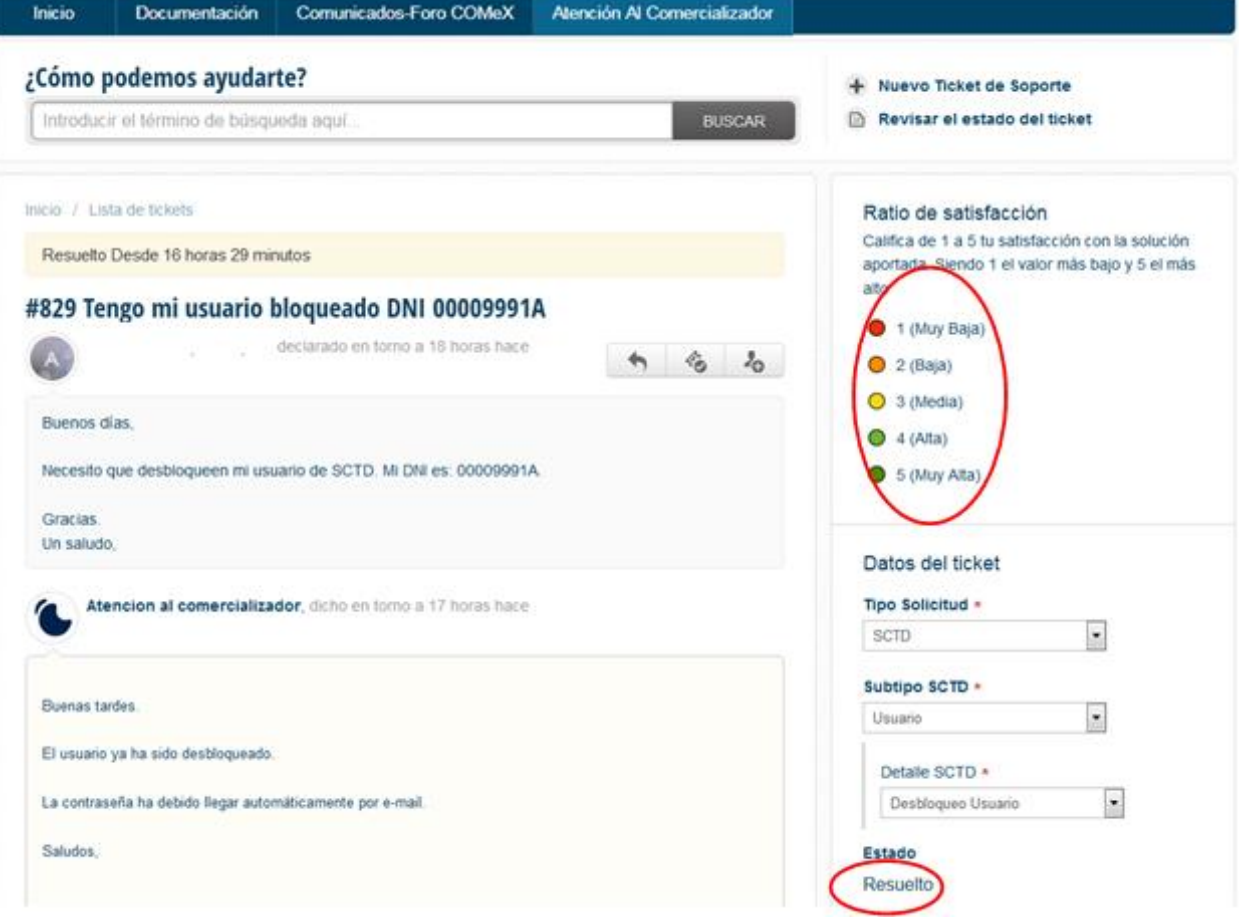

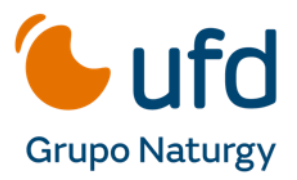

- Cuando finaliza el ticket de soporte, en el e-mail de confirmación, verán en la parte inferior la encuesta. Ésta podrá ser respondida desde el propio e-mail:

Si crees que tu solicitud no esta resuelta, por favor contesta a este correo para automáticamente reabrir la solicitud.

Si no hay respuesta en 10 días la solicitud se cerrará automáticamente

Atentamente. ATR UF Distribución https://comercializadoras.unionfenosadistribucion.com/helpdesk/tickets/811

Califica de 1 a 5 tu satisfacción con la solución aportada. Siendo 1 el valor más bajo y 5 el más alto

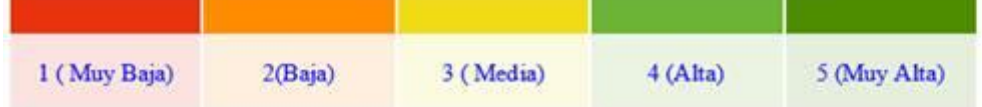

#### \*Detalle del pie de página del e-mail de solución.

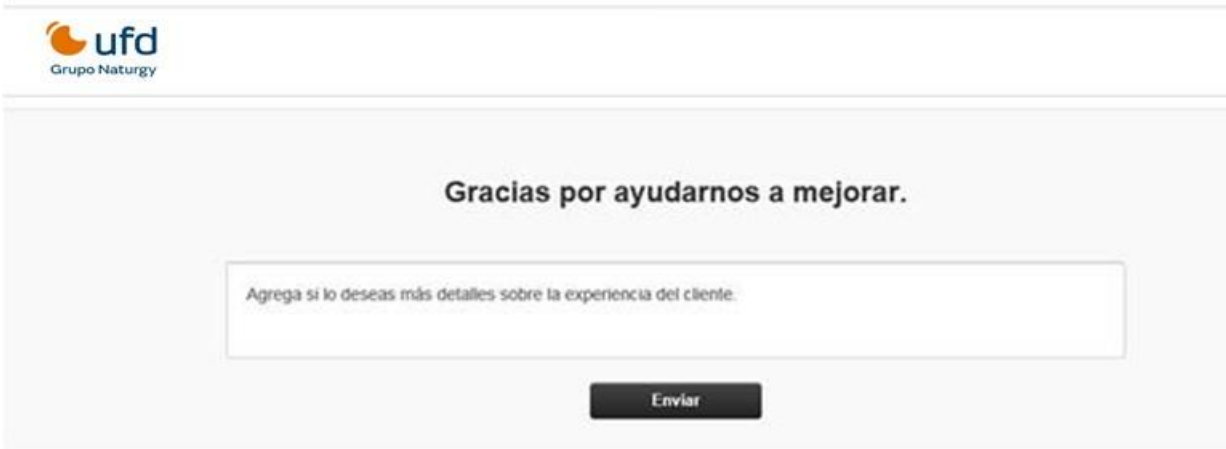

Una vez seleccionada la valoración deseada, el sistema les ofrecerá la posibilidad de añadir comentarios. Esta información automáticamente se volcará en el ticket de soporte. Importante: Si se considera que la calidad de atención ha sido muy baja, la aplicación reabre el ticket de forma automática.

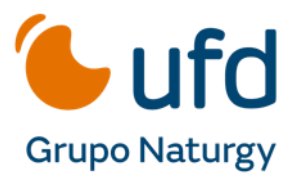

Las opciones disponibles de satisfacción son: muy baja, baja, media, alta y muy alta. En todas, pueden incluir todos los comentarios que estimen oportunos.

**Califica de 1 a 5 tu satisfacción con la solución aportada. Siendo 1 el valor más bajo y 5 el más alto**

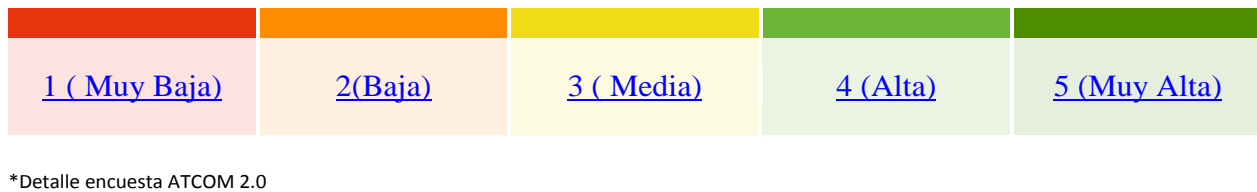

## **4 BÚSQUEDAS**

El Portal del Comercializador dispone de una potente herramienta de búsqueda: *"¿Cómo podemos ayudarte?".*

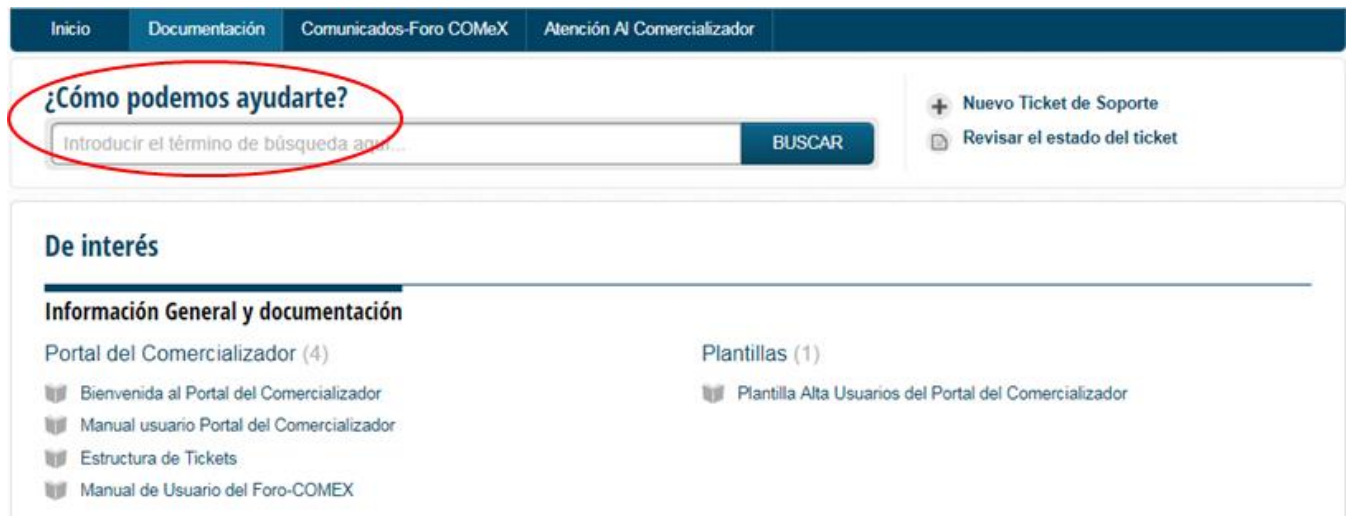

La búsqueda se puede realizar en todos los apartados de la aplicación (Documentación, comunicados y tickets).

Los resultados de la búsqueda se muestran por pestaña: comunicados o documentación (si existe algún documento o información con la palabra clave se mostrarán los resultados de la búsqueda por ubicación en el portal) o tickets (si hay algún ticket relacionado con el motivo de la búsqueda).

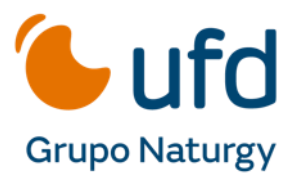

Es posible realizar búsquedas por número de ticket, por cups, por palabras clave…etc.

#### Ejemplos:

- Búsqueda por palabras clave

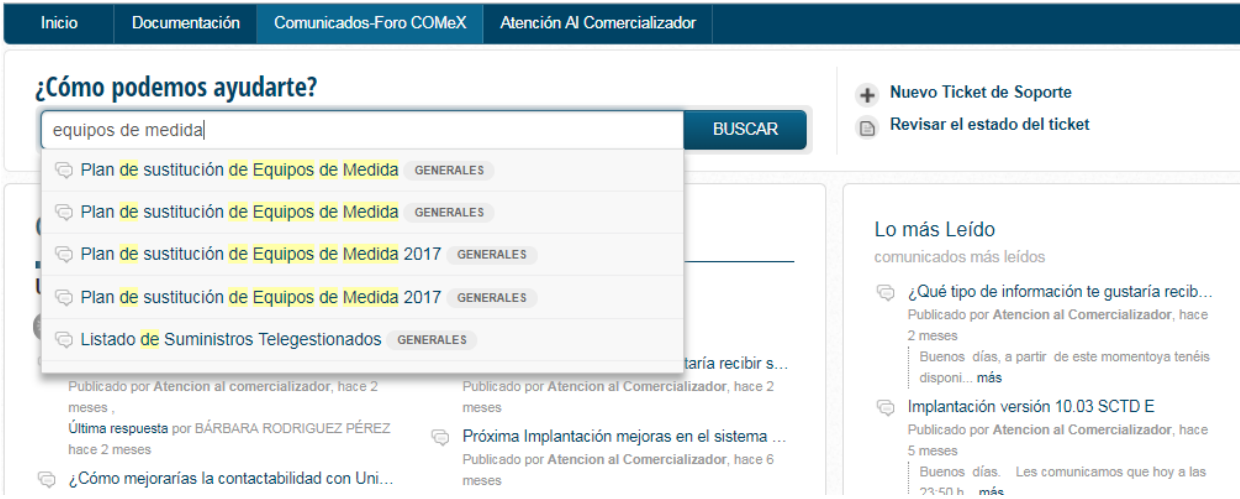

Búsqueda por número de ticket:

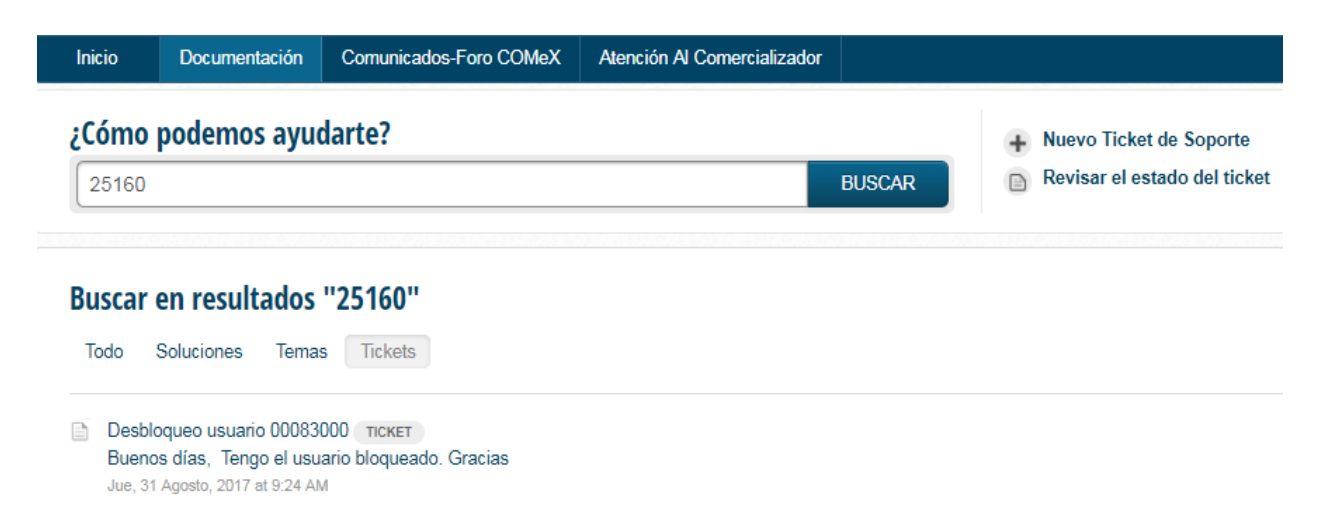

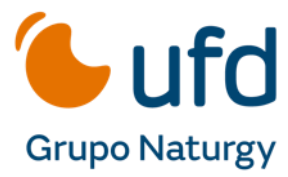

Este documento es propiedad de UFD distribución electricidad. Tanto su contenido temático como diseño gráfico es para uso exclusivo de su personal.

*@Copyright* **UFD distribución electricidad S.A.**